# **BeoConnect**

**(Til Windows)** 

**[Indledning](#page-1-0)**

**[Daglig brug](#page-2-0)**

**[Åbn BeoConnect](#page-3-0)**

**[Opret forbindelse til produkter](#page-4-0)**

**[Gør musikken tilgængelig](#page-5-0)**

**[Gør fotos og websites tilgængelige](#page-7-0)**

**[Installation](#page-8-0)**

**[Indstillinger](#page-9-0)**

**[Produkthåndtering](#page-10-0)**

**[Registrering](#page-11-0)**

**[Versioner og opdateringer](#page-12-0)**

**[Sådan gør du, hvis](#page-13-0) ...**

**[Luk eller afinstaller BeoConnect](#page-15-0)**

**[Formater og krav](#page-16-0)**

**[Anvendelsesvilkår](#page-17-0)**

# <span id="page-1-0"></span>**Indledning**

Med BeoConnect kan du overføre musik fra din computer til et Bang & Olufsen produkt, som f.eks. BeoSound 5, og bruge funktioner såsom farvede lister. BeoConnect er forbindelsesleddet mellem din foretrukne medieafspiller, iTunes ® eller Windows Media Player ®, og dit Bang & Olufsen produkt.

BeoConnect kan downloades gratis fra www.bang-olufsen.com.

# **Vejledning til BeoConnect**

Denne vejledning beskriver, hvordan du installerer og bruger BeoConnect.

# **Daglig brug**

# **Principper for betjening og interaktion**

<span id="page-2-0"></span>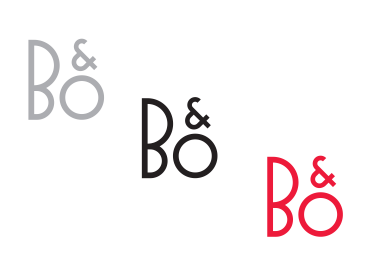

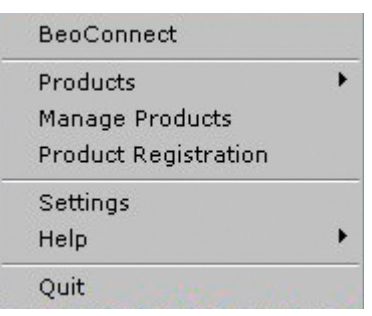

Genvejsmenu: Ingen produkter tilsluttet.

Genvejsmenu: Produkter tilsluttet.

# *Ikon i proceslinjen*

Ikonet i proceslinjen skifter farve afhængigt af tilstand:

- Når er ikonet hvidt, er der ikke tilsluttet nogen produkter.
- Ikonet er skiftevis hvidt og sort, mens BeoConnect opretter forbindelse til et produkt.
- Ikonet er sort, når forbindelsen er oprettet.
- Ikonet er skiftevis rødt og sort, mens der kopieres.

# *Genvejsmenu*

Afhængigt af om et produkt er tilsluttet eller ej, indeholder genvejsmenuen forskellige menupunkter, der giver dig adgang til de forskellige funktioner i BeoConnect. Disse menupunkter beskrives mere detaljeret i de enkelte afsnit i vejledningen.

<span id="page-3-0"></span>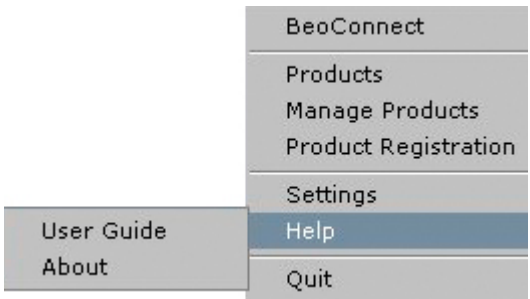

Menuen Hjælp.

#### *Menuen Hjælp*

Hvis du klikker på Brugervejledning, åbnes denne vejledning. Klikker du på Om ..., åbnes en diaologboks, der indeholder oplysninger om version og muligheder for opdateringer. Du har kun adgang til onlinevejledningen, hvis computeren har forbindelse til internettet.

## **Kopier og afbild musik**

For at kunne kopiere og afbilde musik skal du først tilføje produktet i Produktoversigt. Se [Produkthåndtering.](#page-10-1) Senere i vejledningen finder du detaljerede oplysninger om, hvordan du åbner BeoConnect, tilslutter produkter og kopierer og afbilder musik.

#### *Kopier og afbild musik ...*

- > Åbn programmet, og åbn genvejsmenuen (højreklik).
- > Vælg Produkter, og opret forbindelse til det pågældende produkt, hvis forbindelsen ikke oprettes automatisk.
- > Klik på en farvet liste, og vælg den musik, du vil afbilde på listen.
- > Vil du kopiere musik, skal du klikke på Musik efterfulgt af Vælg og højreklikke på den musiksamling, der skal kopieres. Vælg dernæst Kopiér.

Under kopieringen er ikonet i proceslinjen skiftevis rød og sort. Når kopieringen er afsluttet, er ikonet sort.

#### **Åbn BeoConnect Åbn BeoConnect …**

> Hvis programmet ikke åbnes automatisk, skal du klikke på BeoConnect i menuen Start.

Programmet søger først efter eventuelle opdateringer. Hvis der findes opdateringer, kan du vælge at installere disse, før du går videre. Allerede tilsluttede produkter findes i produktoversigten sammen med de eksisterende Bang & Olufsen produkter i netværket. Nogle produkter registreres automatisk, andre skal tilføjes manuelt. Se også [Produkthåndtering.](#page-10-1) Hvis Automatisk forbindelse er aktiveret, oprettes forbindelsen nu.

I menuen Indstillinger kan du vælge, at BeoConnect skal åbnes automatisk, når du starter computeren.

BeoConnect BeoSound 5 (10.8.75.235) Products Manage Products **Product Registration** Settings Help Quit

Hvis du tidligere har markeret musikfiler med henblik på kopiering eller har afbildet en afspilningsliste i en farvet liste, starter kopieringen automatisk, når forbindelsen oprettes.

<span id="page-4-0"></span>**Opret forbindelse til produkter** Forbindelsen til et produkt i netværket, f.eks. BeoSound 5, kan oprettes manuelt eller automatisk.

Forbindelsen oprettes i følgende tilfælde:

- Når et produkt vælges via Produkter i genvejsmenuen.
- Hvis Automatisk forbindelse er aktiveret i menuen Indstillinger, opretter programmet forbindelse til det senest tilsluttede produkt, når det åbnes. Automatisk forbindelse er standardindstillingen.
- Når produktoplysningerne sendes.

# *Opret eller afbryd forbindelsen til et produkt ...*

- > Åbn genvejsmenuen og vælg Produkter for at få vist en liste over tilgængelige produkter.
- > Klik på det ønskede produkt for at oprette forbindelsen til det eller for at afbryde en allerede oprettet forbindelse.

Når forbindelsen er oprettet, er ikonet i proceslinjen sort.

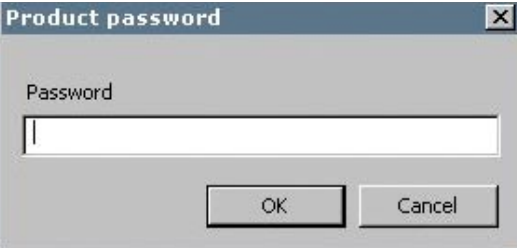

Adgangskode til produkt.

Hvis BeoConnect ikke kender adgangskoden til et Bang & Olufsen produkt eller har en forkert adgangskode, bliver du bedt om at indtaste koden til produktet. Hvis adgangskoden til dit Bang & Olufsen produkt er blevet ændret, skal du også ændre den her. Kontakt din Bang & Olufsen forhandler for yderligere oplysninger om adgangskoder.

# *Et produkt bliver ikke fundet på netværket*

Hvis programmet ikke kan finde et produkt på netværket, vises meddelelsen Der kunne ikke oprettes forbindelse til det valgte produkt, hvilket betyder, at du måske skal tilføje produktet manuelt.

# <span id="page-5-1"></span><span id="page-5-0"></span>**Gør musikken tilgængelig Afbild i farvede lister**

Vælg en afspilningsliste fra Windows Media Player eller iTunes, og afbild den i en farvet liste på det tilsluttede produkt. Afbildningen starter.

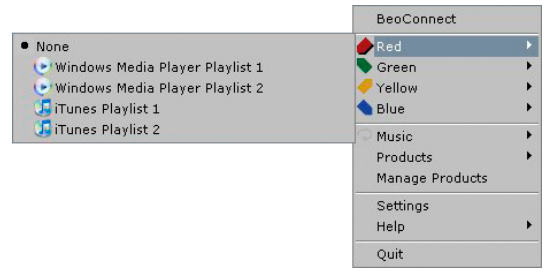

Afbildninger i farvede lister huskes for de fem senest tilsluttede produkter. Se vejledningen til pågældende produkt for yderligere oplysninger om farvede lister.

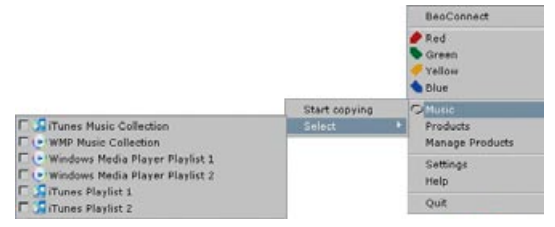

Afspilningslister og musiksamlinger.

# *Afbild i farvede lister ...*

- > Åbn genvejsmenuen, og klik på en farvet liste, f.eks. Rød, for at få vist de tilgængelige afspilningslister.
- > Vælg en afspilningsliste. Kopieringen starter. Når processen er færdig, bliver ikonet i proceslinjen sort.

# *Fjern afbildninger fra farvede lister ...*

- > Åbn genvejsmenuen, og klik på en farvet liste.
- > Vælg Ingen for at fjerne afbildningen fra den farvede liste, hvis du ikke ønsker, at fremtidige ændringer i den farvede liste overføres til det tilsluttede produkt. Denne handling sletter ikke den farvede liste fra produktet. Se, hvordan du sletter musik fra et Bang & Olufsen produkt, i vejledningen til det pågældende produkt.

# **Vælg den musik , der skal kopieres**

Kopier afspilningslister og mediesamlinger til det tilsluttede produkt.

# *Vælg den musik , der skal kopieres ...*

- > Åbn genvejsmenuen, og klik på Musik.
- > Klik på Vælg.
- > Højreklik for at markere den eller de afspilningslister eller mediesamlinger, du vil kopiere, eller fjern markeringen ud for de lister, der ikke skal kopieres.

# *Start kopieringen af de markerede afspilningslister og mediesamlinger ...*

- > Åbn genvejsmenuen, og klik på Musik.
- > Vælg Kopiér. Kopieringen starter. Når processen er færdig, bliver ikonet i proceslinjen sort.

#### **Kopier medieændringer**

Hvis der foretages ændringer i din medieafspiller, startes en kopiering af ændrede afspilningslister og mediesamlinger. Ændringerne kopieres derefter til det tilsluttede produkt. Se også om [kopiering](#page-5-1) i dette afsnit. Hvis der allerede er en kopiering i gang, fortsætter denne, og ændringerne kopieres efterfølgende.

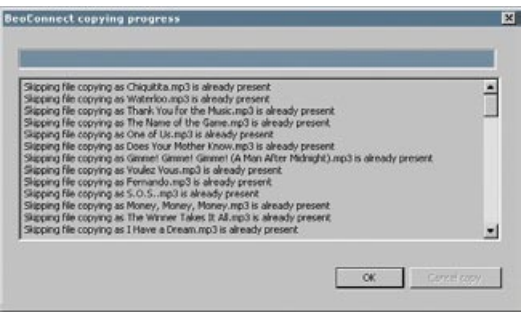

Statusvindue.

#### **Kopieringsproces**

En kopiering starter ved afbildning eller ved valg af en afspilningsliste eller mediesamling. Ændringerne kopieres, efter et produkt er blevet tilsluttet.

## *Kopier medier ...*

BeoConnect kopierer gyldige numre og eventuelle covers. Når kopieringen er færdig, vises et sort ikon på proceslinjen. Se [Formater og krav](#page-16-1) for oplysninger om understøttede filformater.

- > Klik på ikonet på proceslinjen under kopieringen for at få vist et statusvindue.
- > Klik på OK for at lukke vinduet igen.

Under kopieringen kan du ikke foretage andre handlinger i BeoConnect ud over at annullere kopieringen.

Kopiering er kun mulig, hvis Windows Media Player eller iTunes kører, og filerne er gyldige. Kopieringen afbrydes, hvis produktets harddisk er fuld eller netværksforbindelsen afbrydes. Når der igen er ledig plads på harddisken, genoptages kopieringen.

Hvis Overskriv filer er aktiveret i menuen Indstillinger, og BeoConnect kopierer en fil, der har samme navn (men forskellig størrelse og/eller tidsstempel) som en eksisterende, overskriver programmet den eksisterende fil. Hvis Overskriv filer er deaktiveret i menuen Indstillinger, og BeoConnect kopierer en fil, der har samme navn (men forskellig størrelse og/eller tidsstempel) som en eksisterende, kopierer programmet den nye fil og bevarer den eksisterende.

# *Annuller kopieringen ...*

> Klik på Annuller kopiering for at annullere kopieringen.

# <span id="page-7-0"></span>**Gør fotos og websites tilgængelige**

# **Gør fotos tilgængelige**

For at få adgang til fotos og små videoklip, der er gemt på produktet, skal du først gøre dem tilgængelige på computeren og derefter kopiere filerne manuelt. BeoConnect sikrer, at netværksdrevet på computeren afbildes på dit produkt.

# *Gør dine fotos tilgængelige ...*

- > Læg fotos og videoklip på din computer.
- > Åbn Stifinder. Marker filer, og kopier dem.
- > Vælg det drev, der er afbildet på din BeoMaster 5. I BeoConnect menuen Indstillinger kan du angive, hvilket netværksdrev der skal være delt.
- > Indsæt fotos og videoklip i mappen Foto. Du kan oprette undermapper til mappen Foto for lettere at holde styr på filerne.
- > Nu vil fotos og videoklip være tilgængelige, næste gang du aktiverer BeoMaster 5 via fjernsynet.

# **Gør websites tilgængelige**

Du kan oprette foretrukne sider i Internet Explorer og kopiere disse til BeoMaster 5 som genveje, der gør det muligt at åbne websites på fjernsynet.

# *Gør dine websites tilgængelige ...*

- > Åbn Stifinder og klik dig frem til den mappe på computeren, hvor dine foretrukne er gemt. I Windows XP ligger de i: C:\ Dokumenter og indstillinger\<dit brugernavn>\Foretrukne. Se også Windows Hjælp for at finde stien.
- > Marker filen med foretrukne, og kopier den.
- > Gå tilbage til Stifinder, og vælg det drev, der er afbildet på din BeoMaster 5. I BeoConnect menuen Indstillinger kan du angive, hvilket netværksdrev der skal være delt.
- > Indsæt filen med foretrukne i mappen Foretrukne på netværksdrevet. Du kan kopiere filer til allerede eksisterende mapper eller til mapper, du selv opretter.
- > Nu kan du åbne dine foretrukne websites på fjernsynet.

Se også Windows Hjælp for oplysninger om, hvordan du kopierer og flytter filer og mapper.

# **Installation**

<span id="page-8-0"></span>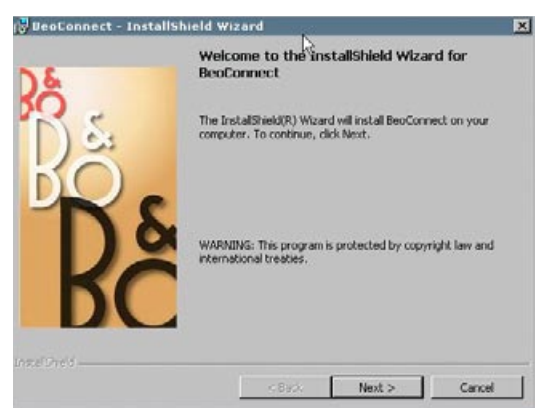

BeoConnect installationsprogram.

### **Installer BeoConnect på computeren**

- > Start installationsprogrammet, og klik for at vælge sprog. Der vises en velkomstmeddelelse.
- > Klik for at acceptere [End User License Agreement \(EULA\)](#page-17-1), når programmet beder dig om det.
- > Vælg en installationssti til BeoConnect. Der tilføjes en genvej til BeoConnect i menuen Start, og installationsprogrammet registrerer, hvilke medieafspillere der er installeret.
- > Vælg, om indstillingen Åbn BeoConnect ved opstart skal være markeret, så BeoConnect åbnes, når computeren tændes, og kopiering og afbildning af den valgte musik foregår automatisk. Vælg, om indstillingerne Brug Windows Media Player med BeoConnect og Brug iTunes med BeoConnect skal være markerede, så dine afspilningslister i Windows Media Player og/eller iTunes bliver tilgængelige.
- > Installationen er udført, og programmet åbnes.

Installationen annulleres, hvis

- operavtivsystemet ikke er kompatibelt (se [Formater og krav\)](#page-16-1)
- BeoConnect versionen er ældre end den aktuelle version på computeren
- slutbrugerlicensaftalen ikke blev accepteret.

Hvis BeoConnect allerede er installeret, startes en reparation eller opdatering i stedet, afhængigt af den aktuelle version:

- Hvis BeoConnect versionen er nyere end den installerede version, bliver du bedt om at acceptere slutbrugerlicensaftalen, hvorefter installationen fortsætter.
- Hvis BeoConnect versionen er den samme som den installerede version, kan du reparere sidstnævnte, hvorefter installationen fortsætter. Ved reparation eller opdatering af BeoConnect bevares alle indstillinger. Således kopieres og overføres markerede afspilningslister og musiksamlinger også efter reparation eller opdatering.

# **Indstillinger** Du kan tilpasse BeoConnect i menuen Indstillinger.

<span id="page-9-0"></span>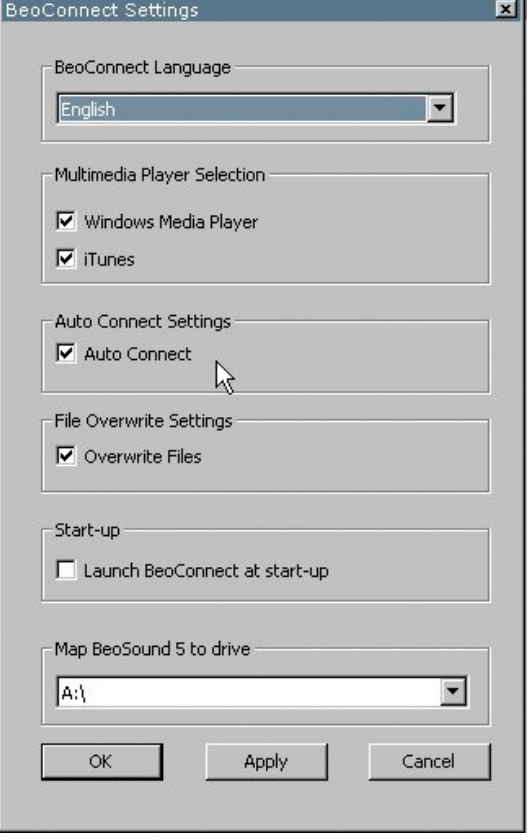

Menuen Indstillinger.

# <span id="page-9-1"></span>*Indstil BeoConnect ...*

- > Åbn genvejsmenuen, og klik på Indstillinger.
- > Foretag de ønskede indstillinger.
- > Klik på OK for at gemme indstillingerne og lukke menuen, Anvend for at gemme uden at lukke menuen eller Annuller for at lukke menuen uden at gemme.

#### **Sprog**

Vælg det sprog, BeoConnect skal anvende.

#### **Valg af medieafspiller**

Marker, hvilke medieafspillere du vil anvende. Kun afspilningslister og musiksamlinger fra de markerede afspillere vises.

### **Indstillinger for automatisk forbindelse**

Vælg, om BeoConnect automatisk skal oprette forbindelse til det seneste tilsluttede produkt, når programmet åbnes.

### **Indstillinger for filoverskrivning**

Vælg, om en fil skal overskrives automatisk, hvis der allerede findes en fil med samme navn (men med forskellig størrelse og/eller tidsstempel) på det tilsluttede produkt.

#### **Start**

Vælg, om BeoConnect skal åbnes automatisk, når computeren tændes.

### **Angiv drev til BeoSound 5**

Vælg eller skift det drev, der skal anvendes til at afbilde en BeoSound 5/BeoMaster 5. Drevet anvendes som et delt netværksdrev til fotos, videoklip og websites, så du kan se dem på fjernsynet via BeoMaster 5.

<span id="page-10-1"></span><span id="page-10-0"></span>**Produkthåndtering** BeoConnect registrerer automatisk tilsluttede produkter, når det er muligt, men de kan også tilføjes manuelt. Manuelt tilføjede produkter kan slettes igen. Du skal angive, hvilke af de fundne og tilføjede produkter der skal omfattes af produktoversigten, og ændre det maksimale antal produkter i oversigten.

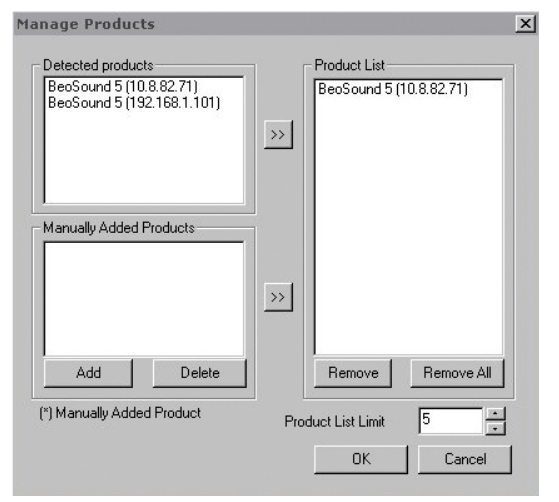

Dialogboksen Produkthåndtering.

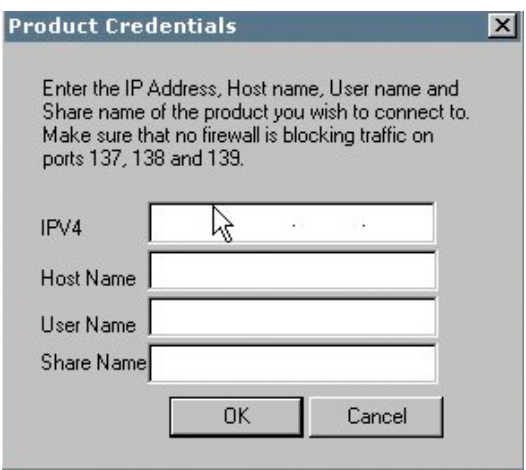

Dialogboksen Produktoplysninger.

### *Tilføj et produkt manuelt ...*

- > Åbn genvejsmenuen, og klik på Produktoversigt.
- > Klik på Tilføj for at åbne vinduet Produktoplysninger.
- > Indtast IPV4-adresse, Værtsnavn, Brugernavn og Netværksnavn.
- > Klik på OK for at tilføje produktet eller på Annuller for annullere handlingen.

Se [Sådan gør du, hvis ...](#page-13-1) for oplysninger om IP-adresse og værtsnavn. Kontakt din Bang & Olufsen forhandler for oplysninger om brugernavn og netværksnavn.

#### *Slet et manuelt tilføjet produkt ...*

- > Åbn genvejsmenuen, og klik på Produktoversigt.
- > Klik på det produkt, du vil fjerne, i listen Manuelt tilføjede produkter.
- > Klik på Slet for at fjerne produktet.

### *Føj et produkt til Produktoversigt ...*

- > Åbn genvejsmenuen, og klik på Produktoversigt.
- > Klik på det ønskede produkt i enten Registrerede Produkter eller Manuelt tilføjede produkter for at fremhæve det.
- > Klik på den relevante piletast midt i vinduet for at tilføje produktet.

Et manuelt tilføjet produkt er markeret med en \* i Produktoversigt.

# <span id="page-11-0"></span>*Fjern produkter fra Produktoversigt ...*

- > Åbn genvejsmenuen, og klik på Produktoversigt.
- > Fremhæv et produkt i Produktoversigt, og klik på Fjern for at fjerne det.
- > Hvis du klikker på Fjern alle, fjernes alle produkter fra oversigten.

### *Rediger maks. antal produkter i Produktoversigt ...*

- > Åbn genvejsmenuen, og klik på Produkthåndtering.
- > Vælg det antal produkter, der skal kunne tilføjes Produktoversigt, i feltet Maks. antal produkter. Det maksimale antal er fem.

#### Du skal åbne en onlineregistreringsside for at registrere BeoSound 5/BeoMaster 5 og få adgang til onlinetjenester som netradistationer via produktet. **Registrering**

### *Registrer dit produkt ...*

- > Åbn genvejsmenuen, hvis der ikke er tilsluttet noget produkt, og klik på Produktregistrering. Produktregistreringssiden åbnes.
- > Indtast de nødvendige oplysninger.

Registreringen kræver en internetforbindelse.

# <span id="page-12-0"></span>**Versioner og opdateringer Versionsoplysninger**

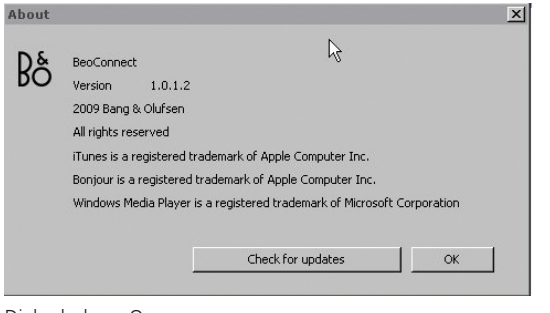

Dialogboksen Om ...

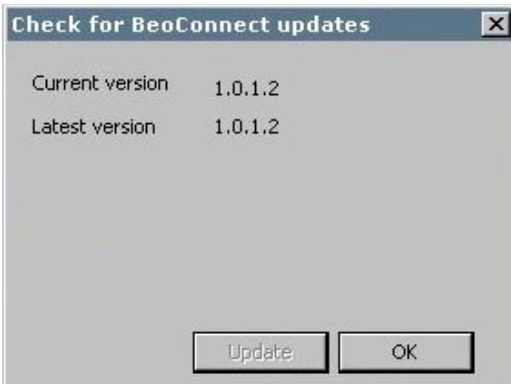

Dialogboksen Søg efter opdateringer til BeoConnect.

Dialogboksen Om ... indholder versionsoplysninger og en knap til søgning af opdateringer.

## *Få vist versionsoplysninger ...*

- > Åbn genvejsmenuen og klik på BeoConnect for at åbne en dialogboks med oplysninger om den aktuelle version og en knap til søgning af opdateringer.
- > Klik på OK for at lukke boksen igen.

# **Softwareopdateringer**

Du kan søge efter og downloade tilgængelige softwareopdateringer.

### *Søg efter opdateringer ...*

- > Åbn genvejsmenuen, og klik på BeoConnect.
- > Klik på knappen Søg efter opdateringer
- > Hvis der findes nye opdateringer, skal du klikke på Opdater for installere softwaren eller på OK for at lukke dialogboksen.

Hvis der ikke er nogen internetforbindelse, vises meddelelsen Der kunne ikke søges efter softwareopdateringer.

# <span id="page-13-1"></span><span id="page-13-0"></span>**Sådan gør du, hvis ...**

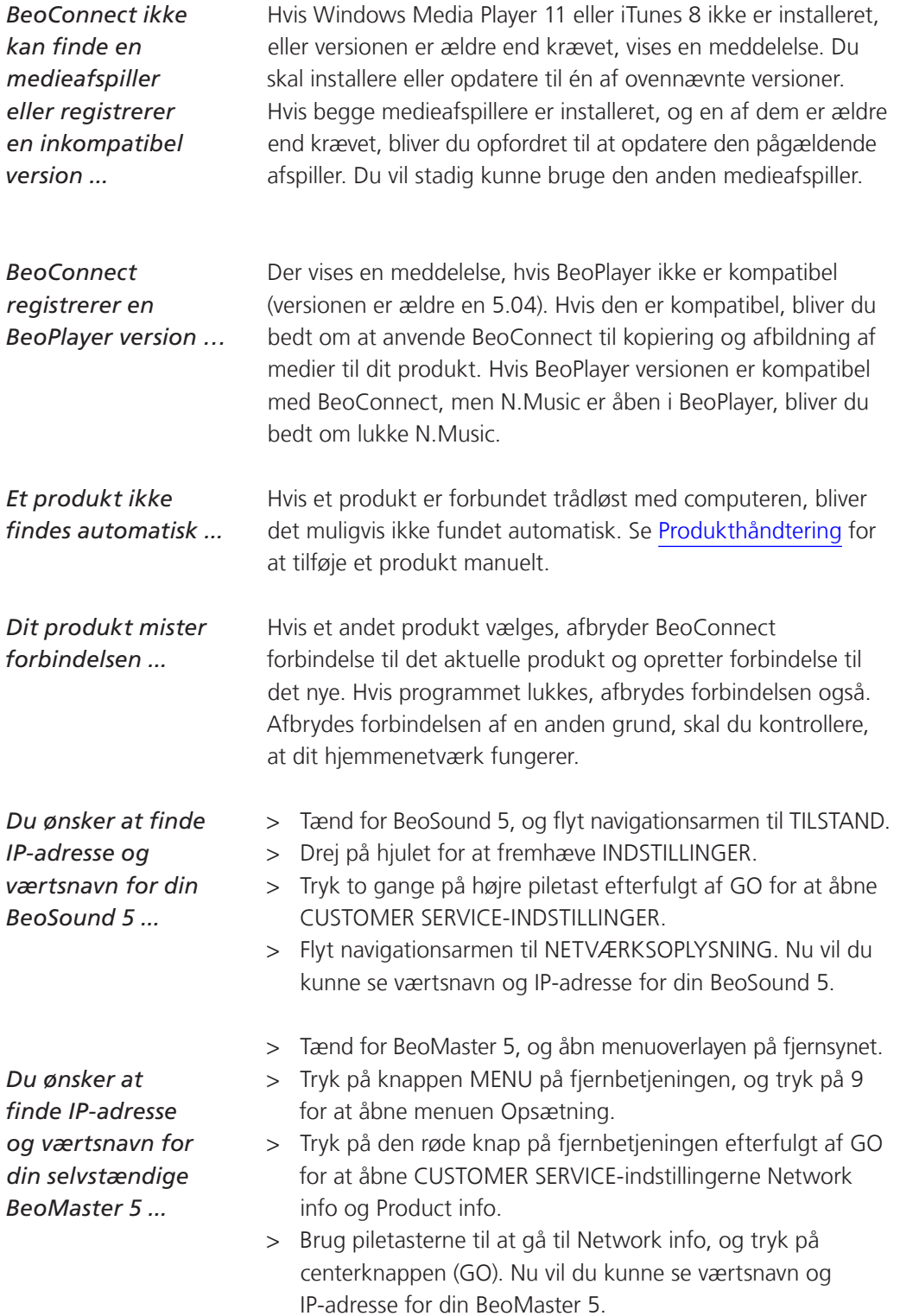

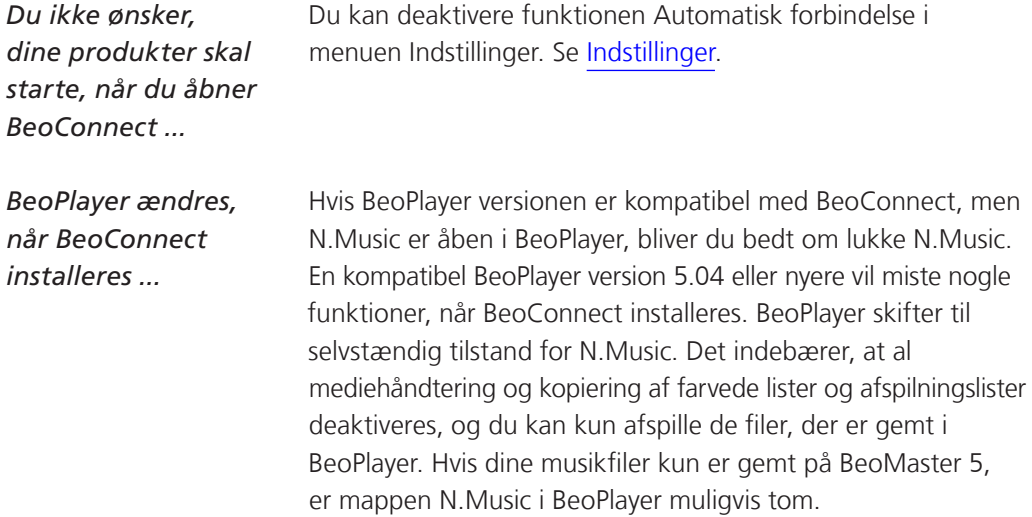

# <span id="page-15-0"></span>**Luk eller afinstaller BeoConnect Luk BeoConnect**

Du kan lukke programmet når som helst, medmindre der er en overførsel er igang.

# *Luk BeoConnect ...*

> Åbn genvejsmenuen, og klik på Afslut.

# **Afinstaller BeoConnect**

Du kan når som helst afinstallere BeoConnect fra computeren. Hvis du derefter ønsker at gendanne de funktioner i BeoPlayer, der var aktive før installationen af BeoConnect, skal du geninstallere BeoPlayer.

Vær opmærksom på, at alle indstillinger, der er foretaget i den selvstændige version af N.Music, slettes.

# *Afinstaller BeoConnect ...*

> Åbn menuen Start, klik på BeoConnect og vælg Afinstaller BeoConnect.

Programmet kan også afinstalleres med Tilføj eller fjern programmer i Windows.

# <span id="page-16-0"></span>**Formater og krav Filformater**

<span id="page-16-1"></span>Kopiering af ikke-understøttede formater samt DRM-beskyttet musik og billeder er ikke muligt. Du får adgang til fotos via et netværksdrev. Eventuelle covers kopieres som jpeg-filer til de respektive numre. I produktspecifikationerne til dit Bang & Olufsen produkt kan du se, hvilke filformater der understøttes.

#### **Systemkrav**

For at BeoConnect kan fungere, skal systemet opfylde en række krav. Musikfiler skal gemmes lokalt, f.eks. på en lokal harddisk eller USB-hukommelse.

#### *Minimumskrav til installeret software:*

- Operativsystemet skal være Windows XP SP3, Windows Vista SP1 eller Windows 7 (32- eller 64-bit).
- Windows Media Player 11 og/eller iTunes 8.

#### **Bekræftelser og erstatningsansvar**

De produktnavne, der nævnes i denne vejledning, kan være varemærker eller registrerede varemærker tilhørende andre selskaber.

Windows er et registreret varemærke tilhørende Microsoft Corporation i USA og andre lande.

iTunes er et varemærke tilhørende Apple Inc., som er registreret i USA og andre lande.

# <span id="page-17-1"></span><span id="page-17-0"></span>**End User License Agreement (EULA)**

Use of this Bang & Olufsen software requires that you accept the terms and conditions of this End User License Agreement. Continuing to download the software constitutes an implicit acceptance of the terms of this Agreement.

The software is provided "as is" without warranty of any kind, neither expressed nor implied, including, but not limited to the implied warranties of merchantability and fitness for a particular purpose. Bang & Olufsen explicitly disclaims all liability for loss or damage including, but not limited to, direct damage, direct loss, loss of profits, consequential loss, personal injury and injury to personal property which may result from downloading the software, using the software, inability to use the software or defects in the software. Additionally Bang & Olufsen shall in no way be obligated to update the software, hereunder to correct defects in the software, should this be necessary.

Neither installation nor use of the software nor acceptance of the terms of this Agreement permit you to use any name, logo or trademark used or registered by Bang & Olufsen. Reverse engineering, decompilation, dissembling of the software or any of its content is prohibited. Rental, leasing, networking, resale, or redistribution of the software is also prohibited.

Bang & Olufsen strongly advise you not to download illegal music. Bang & Olufsen is under no circumstances liable for any content stored using the software, and Bang & Olufsen does not provide you with any license or permission to use any name or any intellectual property right, including any rights, patents or trademarks.

Copyright Bang & Olufsen A/S. Bonjour function used by BeoConnect Product is licensed under the Apache License, Version 2.0 (the "License"); you may not use this file except in compliance with the License. You may obtain a copy of the License at "http://www.apache.org/licenses/LICENSE-2.0" Unless required by applicable law or agreed to in writing, software distributed under the License is distributed on an "AS IS" BASIS, WITHOUT WARRANTIES OR CONDITIONS OF ANY KIND, either express or implied. See the License for the specific language governing permissions and limitations under the License.